# **Analyzing and Saving a Signal**

# **Approximate Time**

You can complete this exercise in approximately 45 minutes.

# **Background**

LabVIEW includes a set of Express VIs that help you analyze signals. This chapter teaches you how to use LabVIEW to perform a basic analysis of a signal and how to save the analyzed data to a file.

# **Overview**

In the following exercises, you will build a VI that generates a signal, filters the signal, indicates if the signal exceeds a certain limit, and records the data.

# **Completed Exercise**

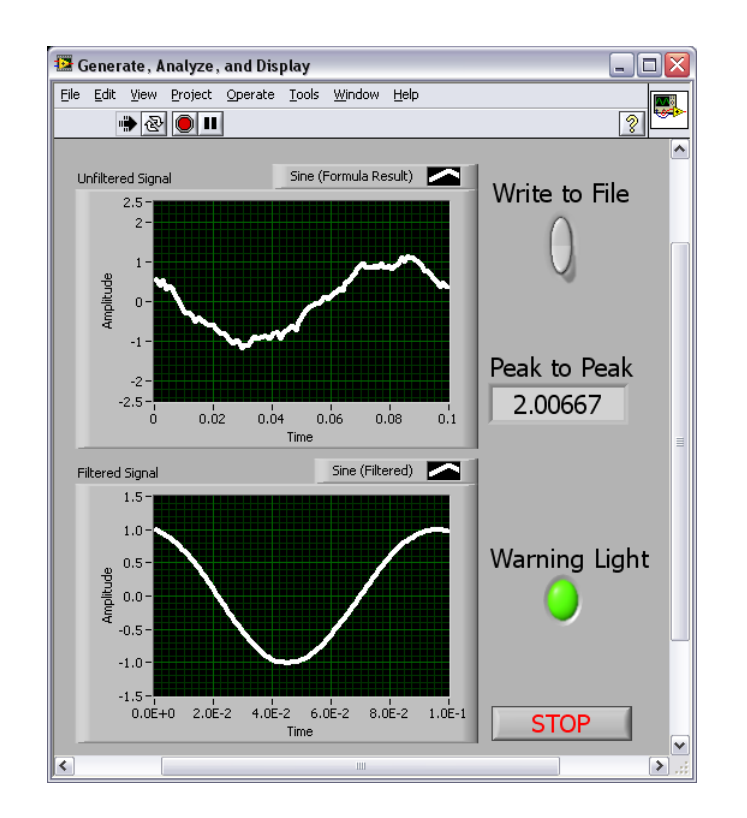

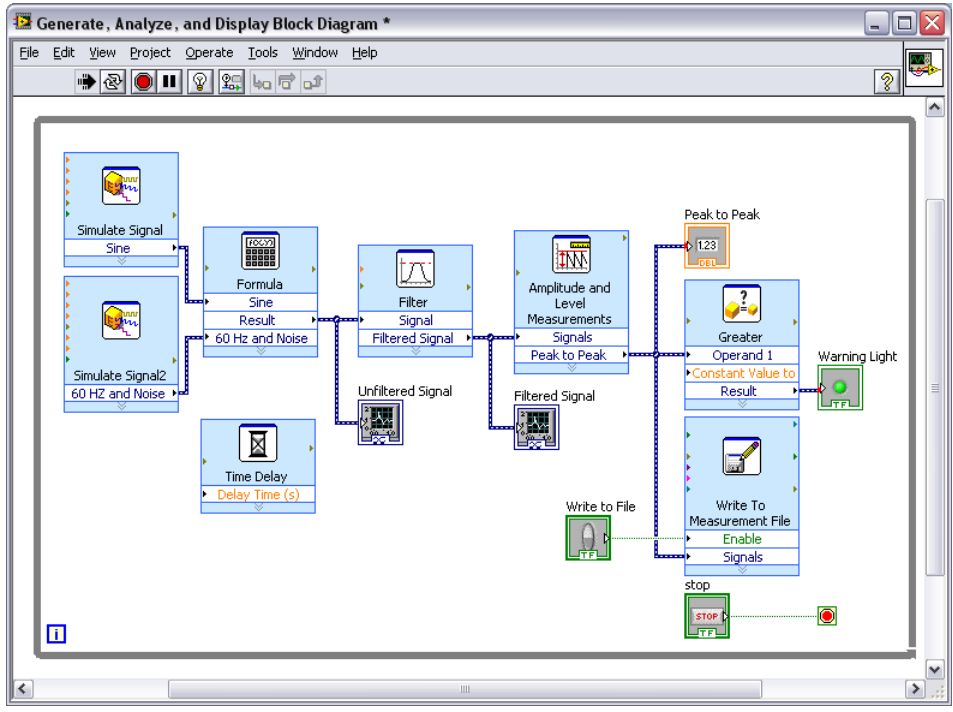

# **Step-by-Step Instructions**

#### **1. Modifying a VI Created from a Template**

Complete the following steps to create a VI that generates, analyzes, and displays a signal:

- a. In the **Getting Started** window, click **More…** to display the **New** dialog box.
- b. From the **Create New** list, select **VI » From Template » Tutorial (Getting Started) » Generate, Analyze, and Display**. This template VI simulates a signal and analyzes it for its root mean square (RMS) value.
- c. Click the **OK** button or double-click the name of the template to create a VI from the template.

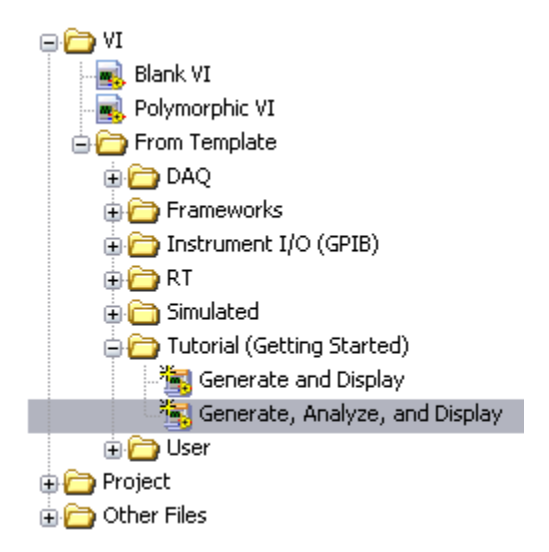

- d. Press the <Ctrl-H> keys to display the **Context Help** window.
- e. Display the block diagram by pressing the <Ctrl-E> keys.
- f. Move the cursor over the Amplitude and Level Measurements Express VI. The **Context Help** window displays information about the behavior of the VI. Keep the window open. It will provide useful information as you complete the rest of this exercise.

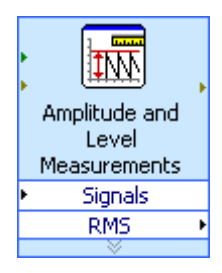

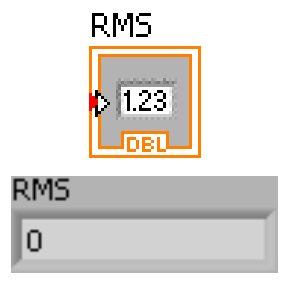

g. Delete the **RMS** indicator and remove any broken wires on the block diagram that result from removing the indicator. To remove all broken wires from the block diagram, you can press the <Ctrl-B> keys. You will not use the RMS functionality of the Amplitude and Level Measurements Express VI for this exercise.

- h. On the front panel, right-click the waveform graph indicator and select **Properties** from the shortcut menu. The **Graph Properties** dialog box appears.
- i. On the **Appearance** tab, place a checkmark in the **Visible** checkbox in the **Label** section and enter *Unfiltered Signal* in the text box.
- j. Click the OK button to save the configuration and close the **Graph Properties** dialog box.
- k. Run the VI. The signal appears in the graph.
- l. Click the **STOP** button to stop the VI.

#### **2. Adding a Signal**

The Simulate Signal Express VI simulates a sine wave by default. You can customize the simulated signal by changing the options in the **Configure Simulate Signal** dialog box. Complete the following steps to create an additional simulated signal that adds uniform white noise to the sine wave.

- a. On the block diagram, use the Positioning tool to select the Simulate Signal Express VI. Hold down the <Ctrl> key and drag to create an additional Simulate Signal Express VI on the block diagram.
- b. Release the mouse button to place the copied Simulate Signal Express VI below the original Simulate Signal Express VI. LabVIEW updates the name of the copied Simulate Signal Express VI to Simulate Signal2.
- c. Double-click the new Express VI to display the **Configure Simulate Signal** dialog box.
- d. Select **Sine** from the **Signal type** pull-down menu.
- e. Enter *60* in the **Frequency (Hz)** text box.
- f. Enter *.1* in the **Amplitude** text box.

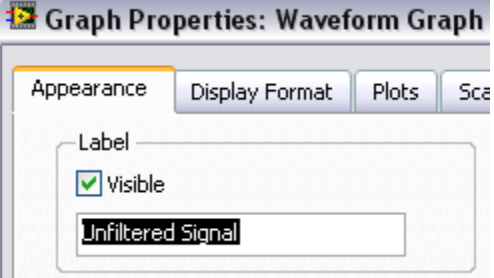

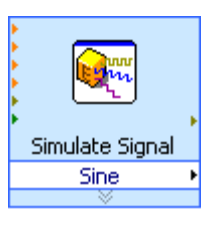

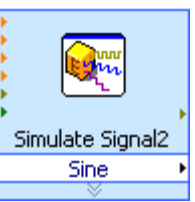

- g. Place a checkmark in the **Add noise** checkbox to add noise to the sine signal.
- h. Select **Uniform White Noise** from the **Noise type** pull-down menu.
- i. Enter *0.1* in the **Noise amplitude** text box.
- j. Enter *-1* in the **Seed number** text box.
- k. In the **Timing** section, select the **Run as fast as possible** option.
- l. In the **Signal Name** section, remove the checkmark from the **Use signal type name**  checkbox.
- m. Enter *60 Hz and Noise* in the **Signal name** text box. When you change the signal name in the **Configure Simulate Signal** dialog box, LabVIEW changes the name of the signal output on the block diagram.

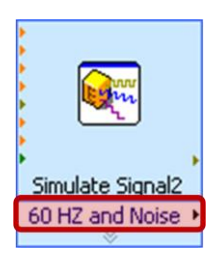

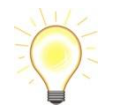

Changing the signal name makes it easier for you to identify the signal type when you view the Express VI on the block diagram.

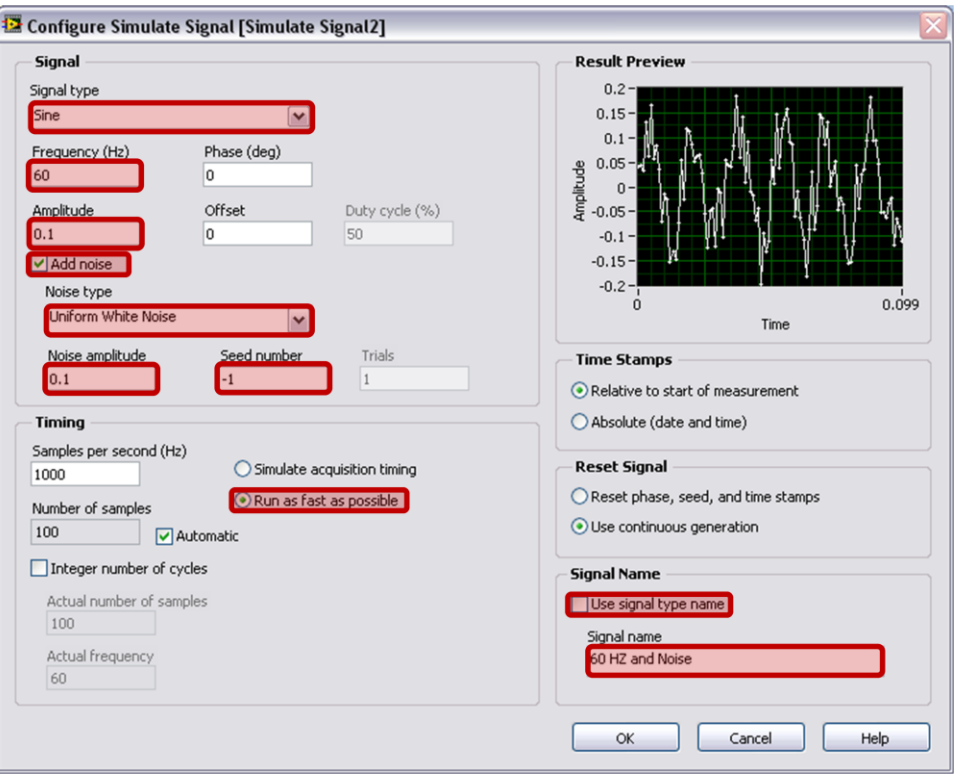

n. Click the **OK** button to save the current configuration.

### **3. Adding Two Signals**

To add two signals together to create one signal, you can use the Formula Express VI. Rather than merging two signals on one graph, the Formula Express VI adds both signals together to create a single signal on the graph. You can use this Express VI to add noise to a signal. Complete the following steps to add the **60 Hz and Noise** signal to the **Sine** signal:

- a. On the block diagram, triple-click the wire that connects the **Sine** output of the Simulate Signal Express VI to the **Signals** input of the Amplitude and Level Measurements Express VI and to the **Unfiltered Signal** indicator. Delete the wire.
- b. Click the **Search** button on the **Functions** palette to search for the Formula Express VI.

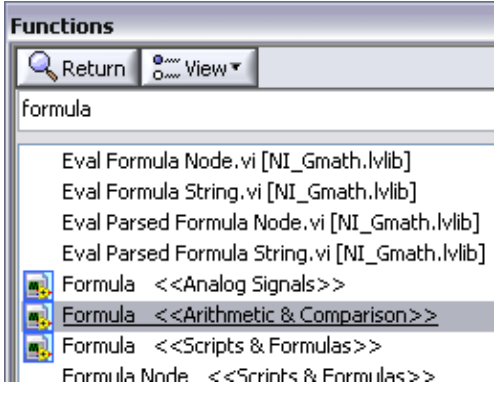

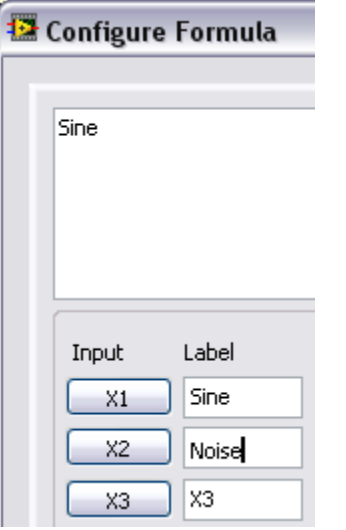

- c. Place it on the block diagram between the Simulate Signal Express VIs and the Amplitude and Level Measurements Express VI. The **Configure Formula** dialog box appears in the **Label** column, change the label for **X1** to *Sine* and the label for **X2** to *60 Hz and Noise*. Notice that the Formula Express VI automatically enters the first input, **Sine**, in the **Formula** text box.
- d. Click the **+** buttons and then the **X2** button to add **Sine** and **60 Hz and Noise** together in the **Formula** text box.

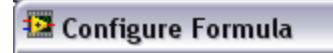

e. Click the **OK** button to save the current configuration and close the **Configure Formula** dialog box.

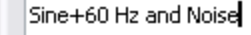

- f. Use the Wiring tool to wire the **Sine** output of the Simulate Signal Express VI to the **Sine**  input of the Formula Express VI.
- g. Wire the **60 Hz and Noise** output of the Simulate Signal2 Express VI to the **60 Hz and Noise** input of the Formula Express VI.
- h. Wire the **Result** output of the Formula Express VI to the **Unfiltered Signal** indicator and to the **Signals** input of the Amplitude and Level Measurements Express VI.

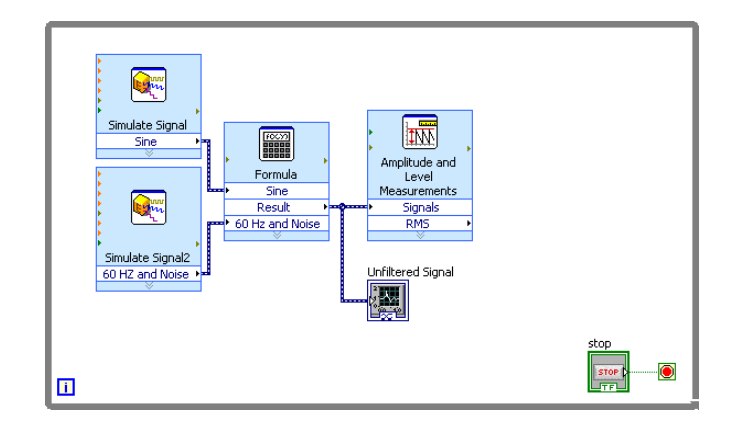

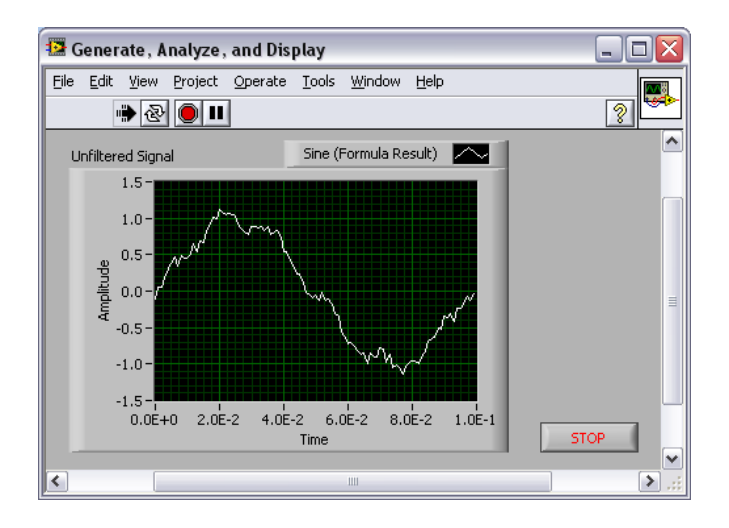

- i. Display the front panel by pressing the <Ctrl-E> keys.
- j. Run the VI. The signal with added noise appears in the graph.
- k. Click the **STOP** button to stop the VI.
- l. Select **File » Save As** and save the VI as Analysis.vi on the desktop.

#### **4. Filtering a Signal**

You can use the Filter Express VI to process signals through filters and windows. Complete the following steps to configure the Filter Express VI to filter the signal using an infinite impulse response (IIR) filter:

- a. Remove the wire that connects the **Result** output of the Formula Express VI to the **Signals** input of the Amplitude and Level Measurements Express VI.
- b. Remove all broken wires that result from removing the wire.

c. Search for the Filter Express VI and place it on the block diagram between the Simulate Signal2 Express VI and the Amplitude and Level Measurements Express VI. The **Configure Filter** dialog box appears.

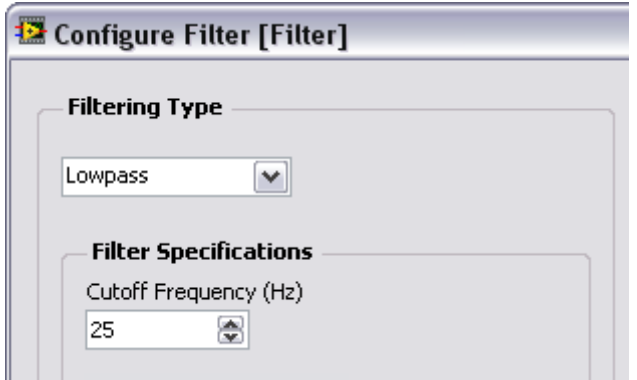

- f. Display the front panel.
- g. Click the **Unfiltered Signal** waveform graph indicator on the front panel and press the <Ctrl> key while you drag to create an additional waveform graph indicator.
- h. Place the additional waveform graph indicator below the **Unfiltered Signal**  waveform graph.
- i. Triple-click the **Unfiltered Signal 2** label above the new waveform graph indictor and enter *Filtered Signal* to change the label.

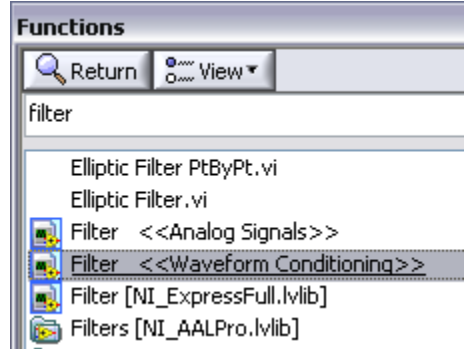

- d. In the **Filter Specifications** section, change the **Cutoff Frequency (Hz)** to *25*.
- e. Click the **OK** button to save the configuration and close the **Configure Filter** dialog box.

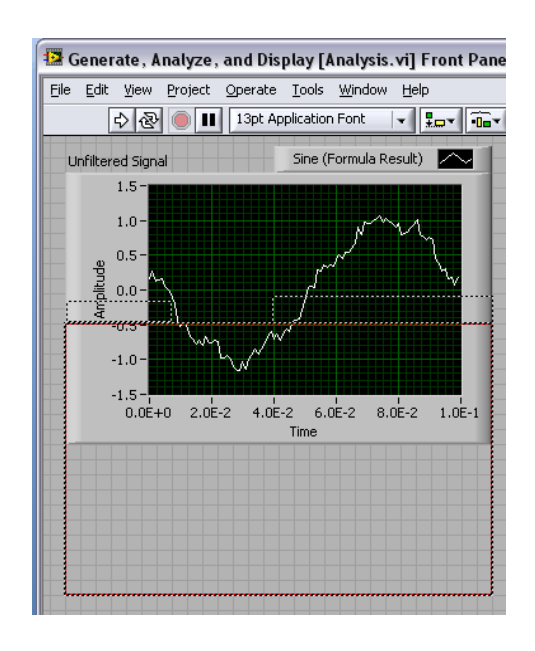

j. On the block diagram, wire the **Result** output of the Formula Express VI to the **Signal** input of the Filter Express VI and to the input of the **Unfiltered Signal** waveform graph indicator.

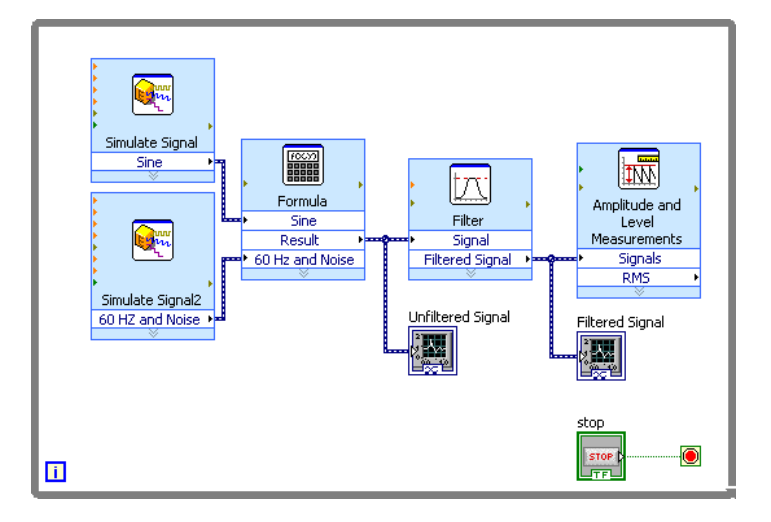

- k. Wire the **Filtered Signal** output of the Filter Express VI to the **Signals**  input of the Amplitude and Level Measurements Express VI and to the input of the **Filtered Signal**  waveform graph indicator.
- l. Select **File » Save**.

# **5. Modifying the Appearance of Graphs**

You can use the **Display Format** page of the **Graph Properties** dialog box to specify how the scales of the x-axis and y-axis appear on the graph. Complete the following steps to change the format of the x-axis and y-axis of the **Unfiltered Signal** and **Filtered Signal** graphs.

a. On the front panel, right-click the

**Unfiltered Signal** graph indicator and select

**Properties** from the shortcut menu. The

**Graph Properties** dialog box appears.

b. On the **Display Format** page, select **Time** 

**(X-Axis)** from the top pull-down menu.

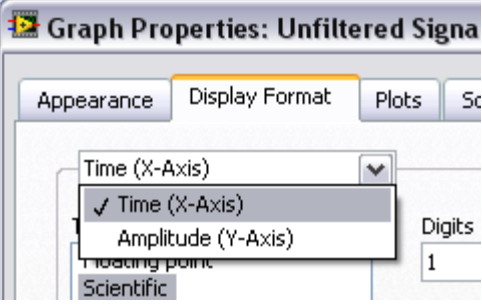

- c. In the **Type** list, select **Automatic formatting**.
- d. In the **Digits** field, enter 6 and select **Significant digits** from the **Precision Type** pull-

#### down menu.

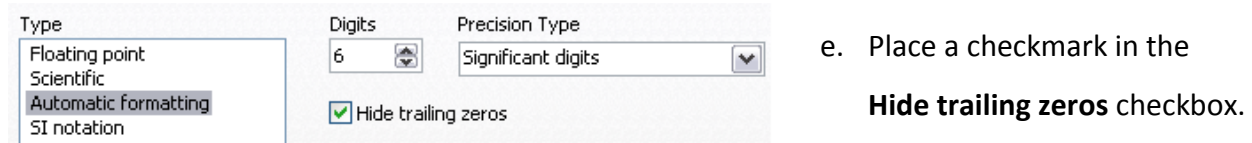

f. Select **Amplitude (Y-Axis)** from the top pull-down menu and repeat steps c–e so the y-axis configuration matches the x-axis configuration.

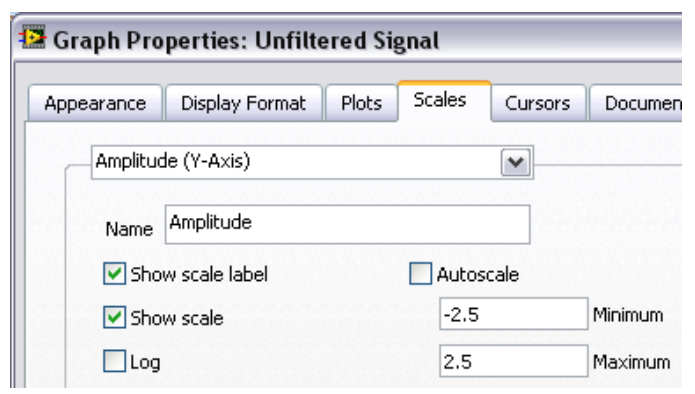

- g. On the **Scales** page, select
	- **Amplitude (Y-Axis)**.
- h. Remove the checkmark from the **Autoscale** checkbox.
- i. Enter -*2.5* in the **Minimum** text box and *2.5* in the **Maximum** text box.
- j. Click the **OK** button to save the configuration.
- k. Repeat steps a–j to configure the **Filtered Signal** graph indicator.

#### **6. Analyzing the Amplitude of a Signal**

You can use the Amplitude and Level Measurements Express VI to analyze the voltage characteristics of a signal. Complete the following steps to reconfigure the Express VI to measure the peak-to-peak amplitude values of the signal:

a. On the block diagram, double-click the Amplitude and Level Measurements Express

VI to display the **Configure Amplitude and Level Measurements** dialog box.

- b. In the **Amplitude Measurements** section, remove the checkmark from **RMS.**
- c. Place a checkmark in the **Peak to peak** checkbox. Peak to peak appears in the **Results**  section with the corresponding value of the measurement.

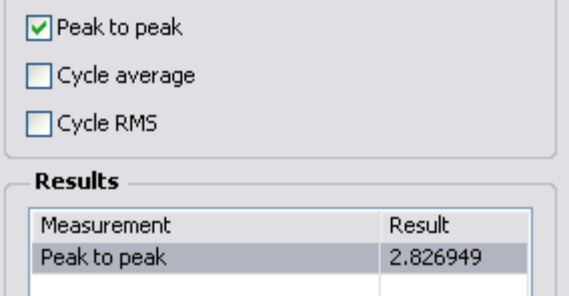

d. Click the **OK** button to save the current configuration and close the Configure Amplitude and Level Measurements dialog box. The **RMS** output of the Amplitude and Level Measurements Express VI changes to reflect the new Peak to Peak output.

#### **7. Controlling the Speed of Execution**

To plot the points on the waveform graphs more slowly, you can add a time delay to the block diagram. Complete the following steps to control the speed at which the VI runs.

- a. Search for the Time Delay Express VI.
- b. Place the Time Delay Express VI in the lower left-hand corner of the While Loop. The **Configure Time Delay** dialog box appears.

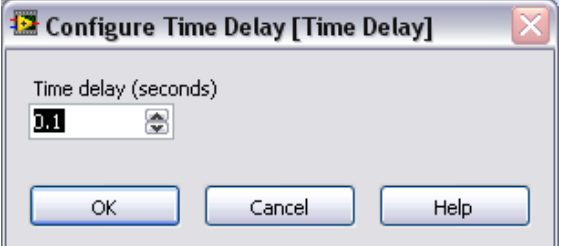

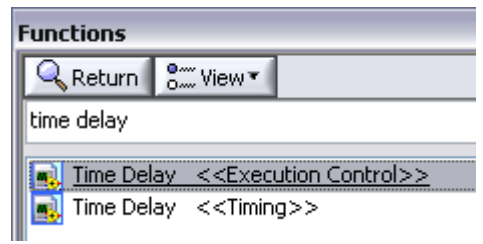

- c. Enter *.1* in the **Time delay (seconds)** text box and click the **OK** button.
- d. Run the VI. The loop iterates once every tenth of a second. Stop and Save the VI.

### **8. Adding a Warning Light**

If you want a visual cue to indicate when a value exceeds a specified limit, you can use a warning light. Complete the following steps to add a warning light to the VI.

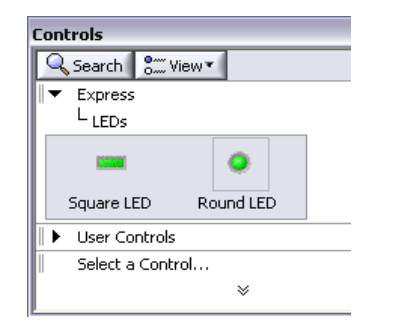

- a. On the front panel, display the **Controls** palette by right-clicking any blank space.
- b. On the **Express** palette, select the **LEDs** subpalette.
- c. Select the **Round LED** indicator and place it on the front panel to the left of the graphs.
- d. Double-click the **Boolean** label above the LED and enter *Warning Light* to change the label of the LED. You will use this LED in a later exercise to indicate a value has exceeded its limit.
- e. Select **File » Save As** to display the **Save As** dialog box.
- f. Read the various dialog box options. Select the **Copy** and **Substitute copy for original** radio buttons to create a copy of the original VI and immediately edit the copy.
- g. Click the **Continue** button and save the VI as Warning Light.vi to the desktop.

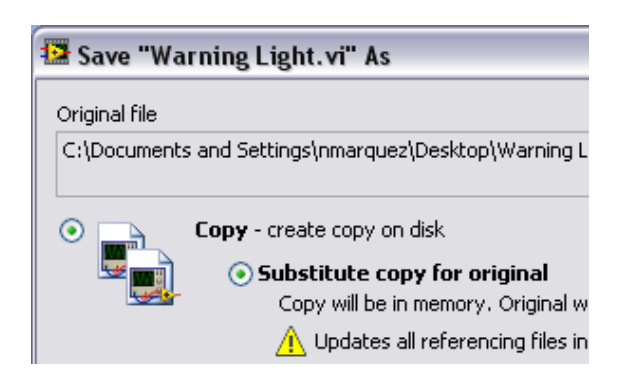

# **9. Setting a Warning Level Limit**

**B** Configure Comparison [Comparison]

**Items to Compare** 

**Compare Condition** 

 $\bigcirc$  >= Greater or equal

Data points

 $O =$  Equal

 $\bigcirc$  <> Not equal

 $\odot$  > Greater

To specify the value at which you want the LED to light, use the Comparison Express VI. Complete the following steps to compare the peak-to-peak value to a limit you set:

a. Search for the Comparison Express VI and place it to the right of the Amplitude and Level Measurements Express VI. The **Configure Comparison** dialog box appears.

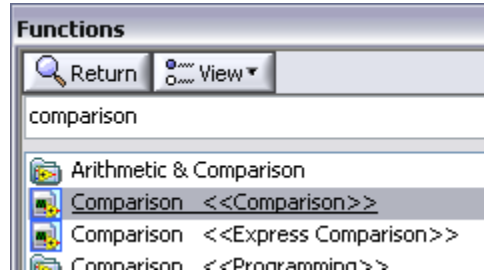

- b. In the **Compare Condition** section, select the **> Greater** option.
- c. In the **Comparison Inputs** section, select **Value** and enter *2* in the **Value** text box to assign a constant value at which you want the LED to light.
- d. Click the **OK** button to save the current configuration and close the **Configure Comparison** dialog box.

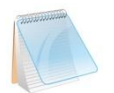

The name of the Comparison Express VI changes to reflect the operation of the Express VI. **Greater** indicates that the Express VI does a greater than comparison.

**Comparison Inputs** 

 $\bigcirc$  Second signal input

룅

⊙ Value

2

- e. Wire the **Peak to Peak** output of the Amplitude and Level Measurements Express VI to the **Operand 1** input of the Greater Express VI.
- f. Move the cursor over the wire that connects the **Peak to Peak** output to the **Operand 1** input. When the Positioning tool appears, right-click the wire and select **Create » Numeric Indicator** from the shortcut menu. A **Peak to Peak** terminal appears on the block diagram.

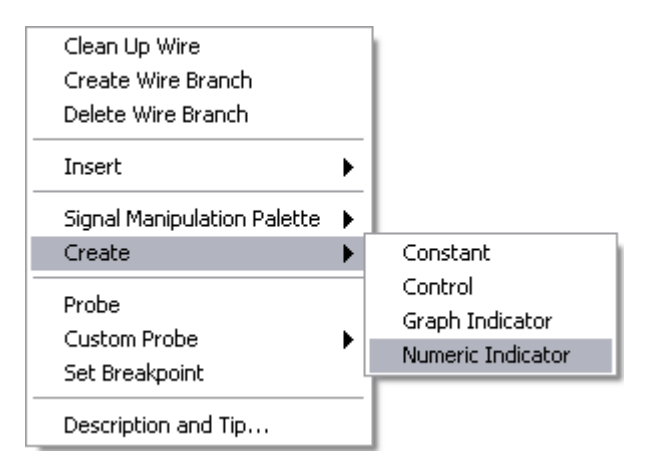

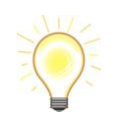

If the **Peak to Peak** terminal appears to be on top of the wires between the Express VIs, move the **Peak to Peak** terminal around to create more space. For example, move the **Peak to Peak** terminal into blank space above the Express VIs.

#### **10. Warning the User**

After you specify the values at which you want the LED to light, you must wire the LED to the Greater Express VI. Complete the following steps to provide a visual cue when the peak-to-peak value of the signal exceeds a specified limit:

a. On the block diagram, move the **Warning Light**

indicator to the right of the Greater Express VI.

Make sure the **Warning Light** indicator is inside the While Loop.

b. Wire the **Result** output of the Greater Express VI to the **Warning Light** indicator.

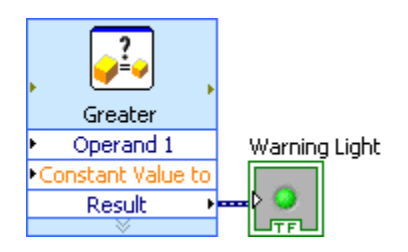

- c. On the front panel, a numeric indicator labeled **Peak to Peak** is now shown. This indicator displays the peak-to-peak value of the signal created in step 9.
- d. Run the VI. When the peak-to-peak value exceeds 2.0, the **Warning Light** changes.
- e. Click the **STOP** button to stop the VI. Save the VI.

## **11. Configuring a VI to Save Data to a File**

To store information about the data a VI generates, use the Write To Measurement File Express VI. Complete the following steps to build a VI that saves peak-to-peak values and other information to a LabVIEW data file:

a. Search for the Write To Measurement File

Express VI and place it on the block diagram

below and to the right of the Amplitude

and Level Measurements Express VI. The

**Configure Write To Measurement File** 

dialog box appears.

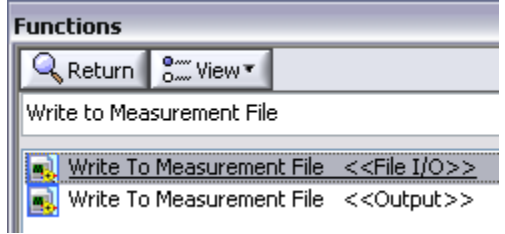

Configure Write To Meas

#### **File Name**

C:\Documents and Settings\ni LabVIEW Data\test.lvm

b. The **File Name** text box displays the full path to the output file, *test.lvm*. Use the folder icon next to this text box to browse to the desktop. Enter the same file name and click **Ok** to save the file to the desktop.

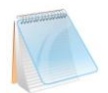

The .lvm file type is a tab-delimited text measurement file you can open with a spreadsheet application or a text-editing application.

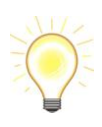

LabVIEW saves data with up to six digits of precision in a .lvm file. LabVIEW saves the .lvm file in the default LabVIEW Data directory. LabVIEW installs the LabVIEW Data directory in the default file directory of the operating system.

c. In the **If a file already exists** section of the

**Configure Write To Measurement File** dialog box, select the **Append to file** option to write all the data to the test.lvm file without erasing any existing data in the file.

- If a file already exists
- ◯ Rename existing file
- ◯ Use next available file name
- Append to file
- ◯ Overwrite file

d. In the **Segment Headers** section, select the **One header only** option to create only one header in the file to which LabVIEW writes the data.

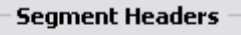

- ◯ One header per segment
- One header only
- $\bigcap$  No headers

- **File Description** Sample of peak to peak values
- e. Enter the following text in the **File Description** text box: *Sample of peak to peak values*.
- f. Click the **OK** button to save the current configuration and close the **Configure Write To Measurement File** dialog box. Save the VI.

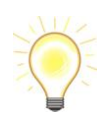

LabVIEW appends the text you enter in the **File Description** to the header of the file.

### **12. Saving Data to a File**

When you run the VI, LabVIEW saves the data to the test.lvm file. Complete the following steps to generate the test.lvm file:

- a. On the block diagram, wire the **Peak to Peak** output of the Amplitude and Level Measurements Express VI to the **Signals** input of the Write To Measurement File Express VI.
- b. Select **File » Save As** and save the VI as Save Data.vi on the desktop.
- c. Display the front panel and run the VI.
- d. Click the **STOP** button on the front panel.
- e. To view the data you saved, open the test.lvm file on the desktop with a spreadsheet or text-editing application. The file has a header which contains information about the Express VI.
- f. Close the file after you finish looking at it and return to the Save Data VI.

# **13. Adding a Button That Stores Data When Clicked**

If you want to store only certain data points, you can configure the Write To Measurement File Express VI to save peak-to-peak values only when a user clicks a button. Complete the following steps to add a button to the VI and configure how the button responds when a user clicks it:

- a. Search the **Controls** palette for the rocker button. Select one of the rocker buttons and place it to the right of the waveform graphs.
- b. Right-click the rocker button and select **Properties** from the shortcut menu to display the **Boolean Properties**  dialog box.

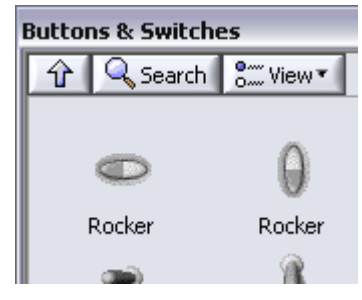

c. Change the label of the button to *Write to File*.

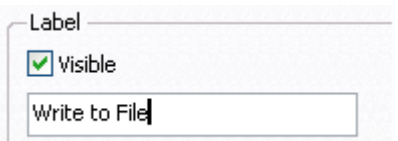

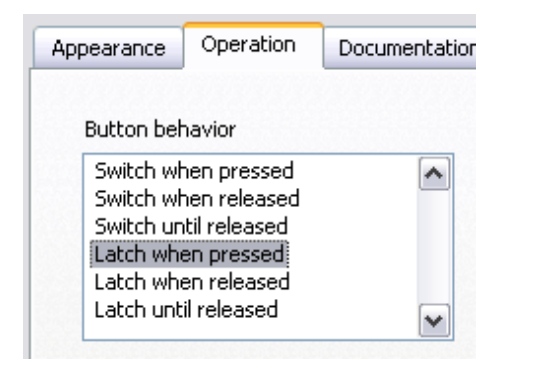

- d. On the **Operation** page of the **Boolean Properties** dialog box, select **Latch when pressed** from the **Button behavior** list.
- e. Click the **OK** button to save the current configuration and close the **Boolean Properties**  dialog box.

f. Save the VI.

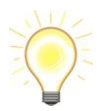

Use the **Operation** page to specify how a button behaves when a user clicks it. To see how the button reacts to a click, click the button in the **Preview Selected Behavior** section.

#### **14. Saving Data When Prompted by a User**

Complete the following steps to build a VI that logs data to a file when the user clicks a button on the front panel:

- a. On the block diagram, double-click the Write To Measurement File Express VI to display the **Configure Write To Measurement File** dialog box.
- b. Change the filename test.lvm in the **File Name** text box to Selected Samples.lvm to save the data to a different file.
- c. Click the **OK** button to save the current configuration and close the dialog box.

**D** Configure Write To Me

**File Name** 

C:\Documents and Settings Selected Samples.lvm

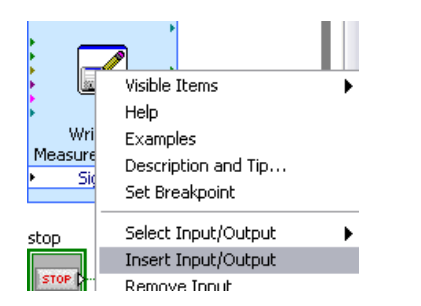

- d. Right-click the **Signals** input of the Write To Measurement File Express VI and select **Insert Input/Output** from the shortcut menu to insert the **Comment** input.
- e. Right-click the **Comment** input of the Write To Measurement File Express VI and click **Select Input/Output » Enable** from the shortcut menu to replace the **Comment**  input with the **Enable** input.

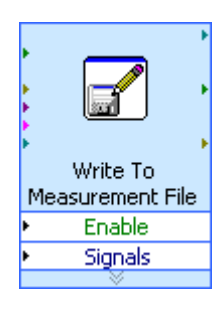

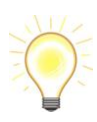

The inputs and outputs of an Express VI appear in a predetermined order when you add new inputs and outputs. To select a specific input, you might need to add an input first, then change the input to the specific one you want to use by rightclicking the input and selecting **Select Input/Output** from the shortcut menu.

- f. Move the **Write to File** terminal to the left of the Write To Measurement File Express VI.
- g. Wire the **Write to File** terminal to the **Enable** input of the Write To Measurement File Express VI.

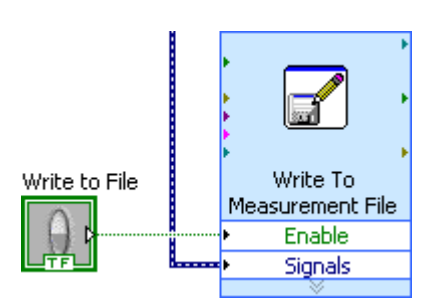

### **15. Viewing Saved Data**

Complete the following steps to view the data that you save to the Selected Samples.lvm file:

- a. Display the front panel and run the VI. Click the **Write to File** button several times.
- b. Click the **STOP** button on the front panel.
- c. Open the Selected Samples.lvm file with a spreadsheet or text-editing application.

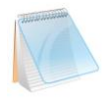

The Selected Samples.lvm file differs from the test.lvm file. test.lvm recorded all the data generated by the Save Data VI, whereas Selected Samples.lvm recorded data only when you clicked the **Write to File** button.

- d. Close the file after you finish looking at it.
- e. Save and close the VI.